Click on **Sort** Choose **Subject** under **Sort Items By**  Ensure **Ascending** is selected to the right Click **OK** once to return to the View Settings

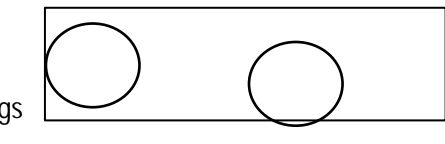

Click on **Other Settings**

Select **Automatic Column Sizing, Allow in-cell editing** and **Show "new item" row**

Uncheck the box to the left of **Use Compact Layout…** so that **Always use single-line layout** is selected

Click **OK** once to return to the View Settings

Click **OK** again to exit View Settings

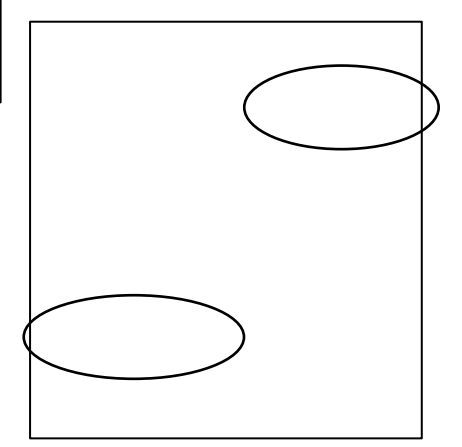

# **Chapter 6: Changing the default due date**

Go to your To-Do List in Outlook by clicking on the task icon or the word Tasks (see chapter 4 for specifics) Right-Click on the **Categories: (None)** Category

Select **Follow Up** from the menu

Select **Set Quick Click** from the next menu Select **No Date** from the dropdown list Click **OK**

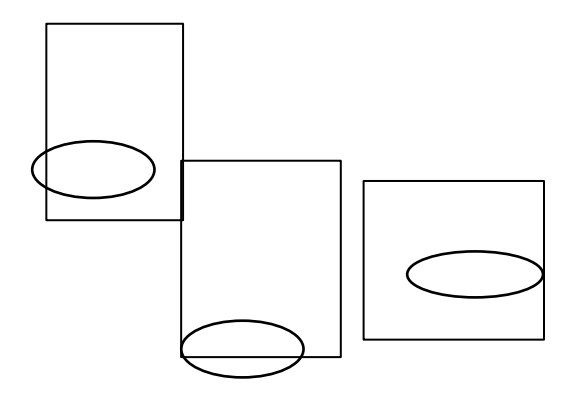

# **Chapter 7: Adding Categories**

Go to your To-Do List in Outlook by clicking on the task icon or the word Tasks (See Chapter 4: Setting up the To-Do List to view Categories: (None) for the graphics if needed.)

Select **Home** from the tabs at the top of your window Choose the **New Task** icon on the ribbon Click on **Categorize** on the Untitled Task ribbon

Select **All Categories** from the dropdown list

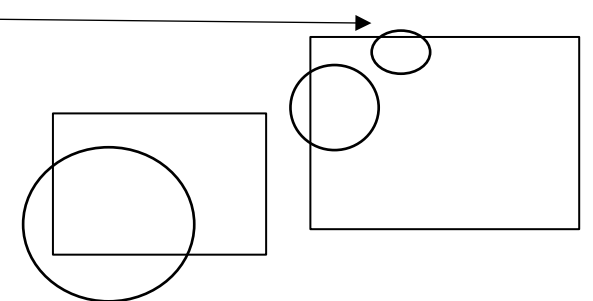

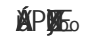

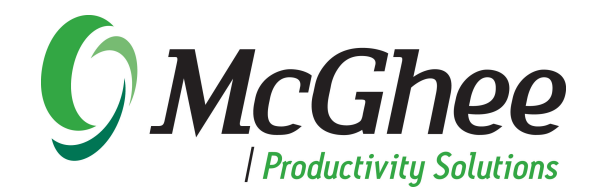

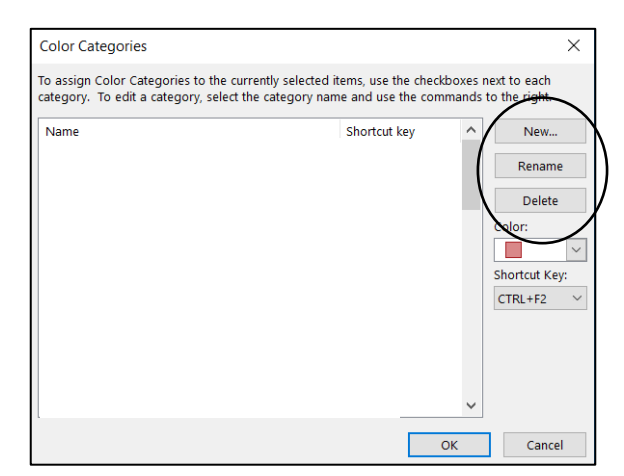

Click **New…** to add the recommended categories Click **Rename** to change existing categories Click **Delete** to eliminate existing categories

#### **Chapter 8: Categorizing your Task as a .Meaningful Objective**

Open the Task you want to categorize

Click on **Categorize** on the ribbon

Select the **.Meaningful Objectives – Business** or **.Meaningful Objectives - Personal**  category from the dropdown list

Or if the category isn't in the list,

Select **All Categories** from the dropdown list and click the box to the left of the **.Meaningful Objectives – Business** or **.Meaningful Objectives - Personal** category and Click OK.

Click **Save and close** to see the Task appear in the category in your To-Do List

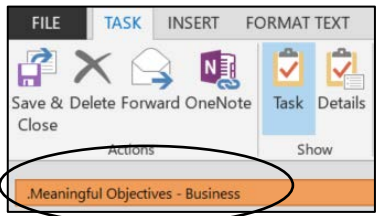

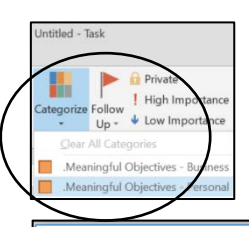

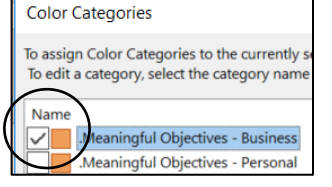

# **Chapter 9: Categorizing your Task**

(See Chapter 8: Categorizing your Task as a .Meaningful Objective for the graphics if needed.) Open the Task you want to categorize

Click on **Categorize** on the ribbon

Select the category from the dropdown list

Or if the category isn't in the list,

Select **All Categories** from the dropdown list and click the box to the left of the category Save and close the task to see it appear in the category

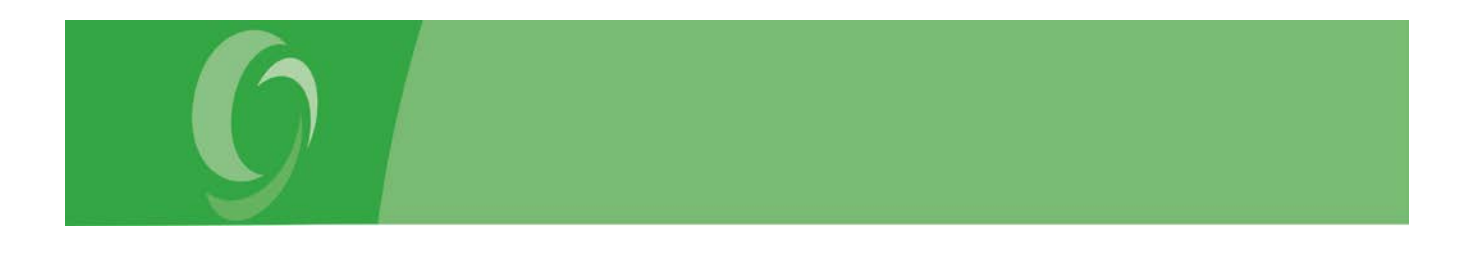

## **Chapter 9: Inserting a Hyperlink**

Open the Task for which you want a Hyperlink attached Select **Insert** from the tabs at the top of your Task Choose the **Hyperlink** icon on the ribbon

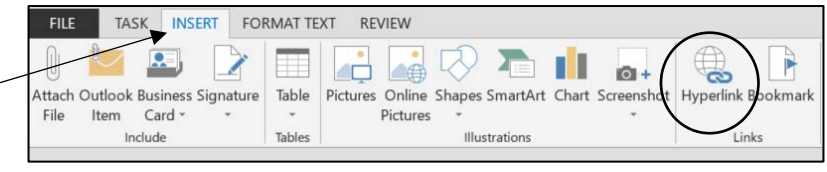

## **Chapter 9: Copying or Moving a Task directly to the Calendar**

Select the Task that you want to attach to a Calendar Appointment **Right-click and drag** the task to the **Tasks** Navigation button - depending on your

settings it will either be a clipboard icon or the word Tasks.

When you release your right-click you will get these options: (if you didn't get these choices, try again and be sure to RIGHT-CLICK while you drag.)

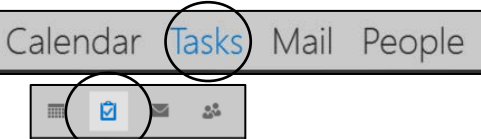

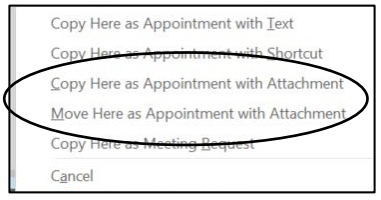

We recommend you choose either:

**Copy Here as Appointment with Attachment** - this will leave one copy of the task in the Task List and attaches another copy in the body of an appointment.

**Move Here as Appointment with Attachment** - this deletes the task from the Task List and attaches the Task to the body of an appointment.

Using **Appointment with Attachment** will ensure that the Task will be attached - including any text, hyperlinks or emails that you included in the body of the Task

#### **Chapter 9: Attaching emails to a Task**

Open the Task for which you want to attach an email Select **Insert** from the tabs at the top of your Task Choose the **Outlook Item** icon on the ribbon

This defaults to your Inbox Folder (you can select a different Select the **email** you want and click OK and it will attach that email body of your Task

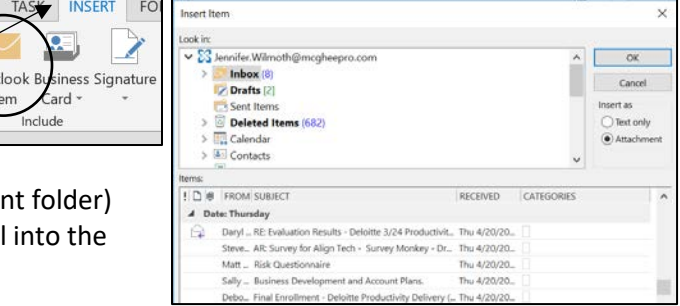

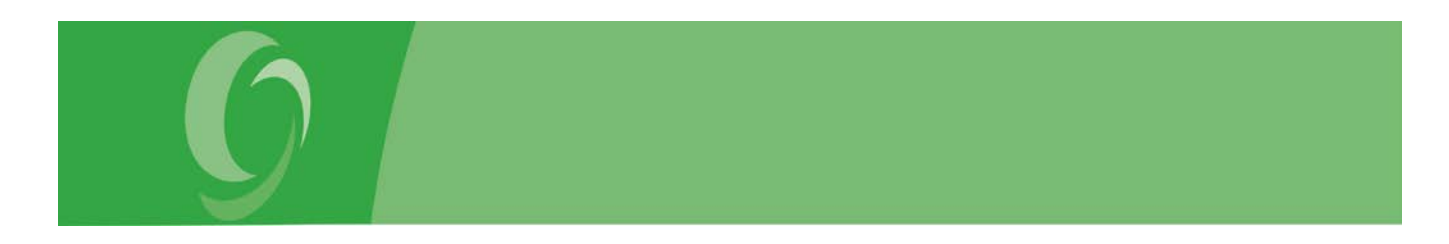

## **Chapter 9: Attaching documents to a Task**

Open the Task for which you want to attach attached

Select **Insert** from the tabs at the top of your Task Choose the **Attach File** icon on the ribbon

This opens your Folder List (you can select any folder) Select the **document** you want and click Insert and it will attach that file into the body of your Task (Note: this inserts the actual document, not a hyperlink. See instructions above to insert a Hyperlink)

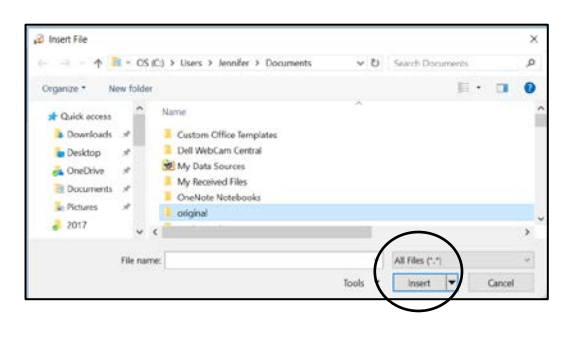

TASK INSERT

ok Business Signatur

 $FC$ 

FILE.

Attach O

 $m$  $Card$  \* Include

File

#### **Chapter 10: Viewing Contacts by categories**

Go to Contacts Select **View** from the tabs at the top of your Task Choose the **Change View** icon on the ribbon Select **List** from the dropdown Select **Categories** icon on the ribbon

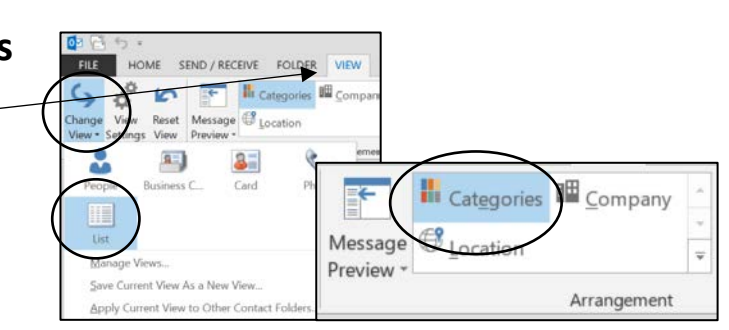

#### **Chapter 11: Attaching Files or Outlook Items to an email message**

Open the email Select **Insert** from the tabs at the top of your email Choose the **Attach File** or **Outlook item** on the ribbon Select the file and click Insert Or Select the item and click OK

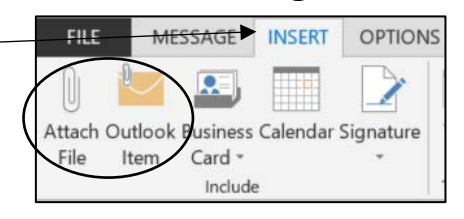

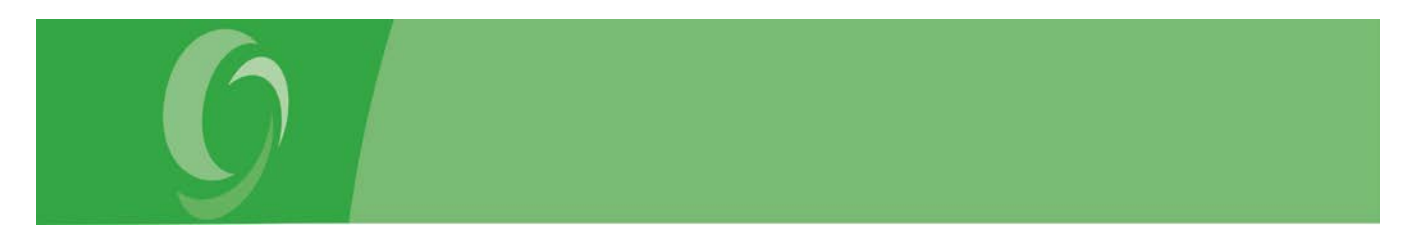

#### **Chapter 11: Setting up the To-Do Bar**

Go to the Calendar view with the To-Do Bar to the right (See chapter 2: Setting up the ControlPanel if you do not see your To-Do Bar to the right of the Calendar)

**Right-click** on the To-Do Bar headings (Note: they may look just like these)

Choose **View Settings** from the menu

#### Click on **Columns**

Choose **Frequently Used Fields** under **Select available Columns From Add** & **Remove** until you have the four fields in this order:

**Icon Subject Due Date Complete**

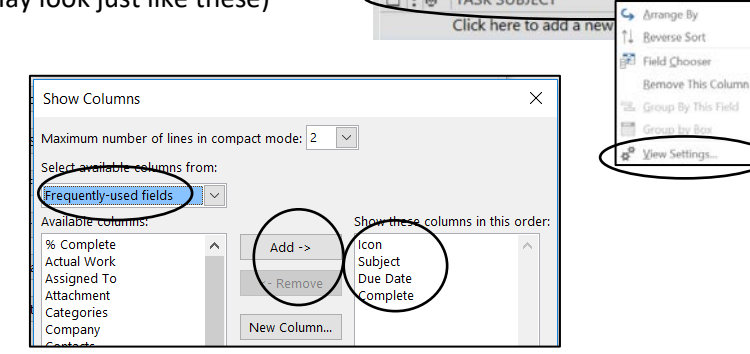

**1** | 0 | TASK SUBJECT

**DUE DAT** 

Click **OK** once to return to the View Settings

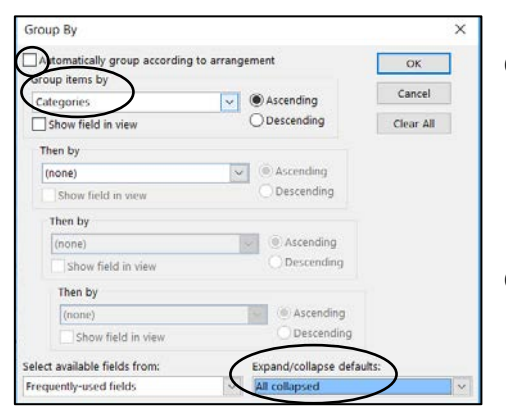

#### Click on **Group By**

Uncheck the box to the left of **Automatically group according to arrangement** if it is checked Choose **Categories** under **Group Items By** Ensure **Ascending** is selected to the right of Categories Choose **All Collapsed** under **Expand/Collapse defaults**

Click **OK** once to return to the View Settings

#### Click on **Sort**

Choose **Subject** under **Sort Items By** Ensure **Ascending** is selected to the right Click **OK** once to return to the View Setting

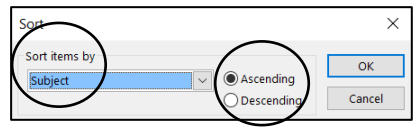

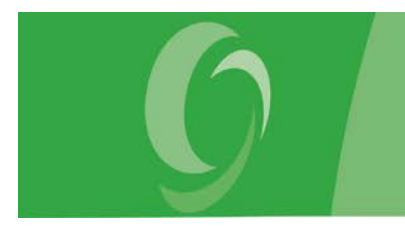

Click on **Other Settings**

Select **Automatic Column Sizing, Allow in-cell editing** and **Show "new item" row**

Uncheck the box to the left of **Use Compact Layout in widths smaller than…** so that **Always use single-line layout** is selected

Click **OK** once to return to the View Settings

Click **OK** again to exit View Settings

#### Other Settings  $\times$ Column Headings and Rows Automatic column siz Column Font... 8 pt. Segoe UI Allow in-cell editing Row Font... 8 pt. Segoe UI Show "new item" rov **Srid Lines and Group Headings**  $\overline{\smile}$  Show items in Groups Grid line style: No grid lines **Aessage Preview** Font... 8 pt. Segoe UI eading Pane  $\begin{tabular}{llll} \textbf{Right} & \textbf{D} & \textbf{Bottom} & \textbf{\textcircled{\tiny{off}}} \end{tabular}$ **Jotions** Use compact layout in widths smaller than 100 characters  $\bigcirc$  Always use compact layout Always use single-line layout Show messages from all felders in expanded conversation groups Show conversation groups using Classic Indented view OK Cancel

# **Chapter 11: Dragging an email to the To-Do Bar**

Select the email that you want to copy or move to a Task

**Right-click and drag** the email to the **Mail** Navigation button - depending on your settings it will either be an envelope icon or the word Mail.

When you release your right-click you will get these options: (if you didn't get these choices, try again and be sure to RIGHT-CLICK while you drag.)

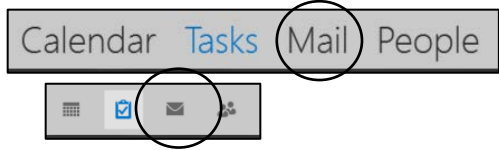

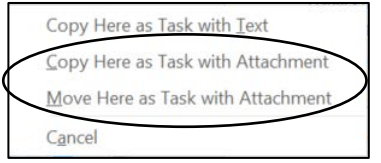

We recommend you choose either:

**Copy Here as Task with Attachment** - this will leave one copy of the email in the inbox and attaches another copy in the body of a Task. **Move Here as Task with Attachment** - this deletes the email from the inbox and attaches the email to the body of a Task.

Using **Task with Attachment** will ensure that the email will be attached - including any attachments to the email

# **Chapter 11: Dragging an email to the Calendar**

Select the email that you want to copy or move to a calendar appointment **Right-click and drag** the email to the **Calendar** Navigation button - depending on your settings it will either be an calendar icon or the word Calendar.

When you release your right-click you will get these options: (if you didn't get these choices, try again and be sure to RIGHT-CLICK while you drag.)

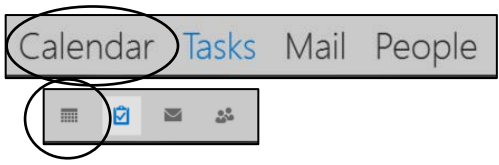

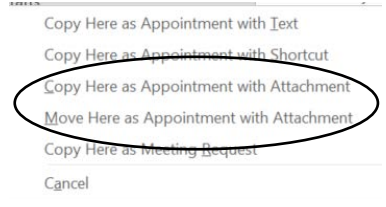

We recommend you choose either:

**Copy Here as Appointment with Attachment** - this will leave one copy of the email in the inbox and attaches another copy in the body of an appointment.

**Move Here as Appointment with Attachment** - this deletes the email from the inbox and attaches the email to the body of an appointment.

Using **Task with Attachment** will ensure that the email will be attached - including any attachments to the email

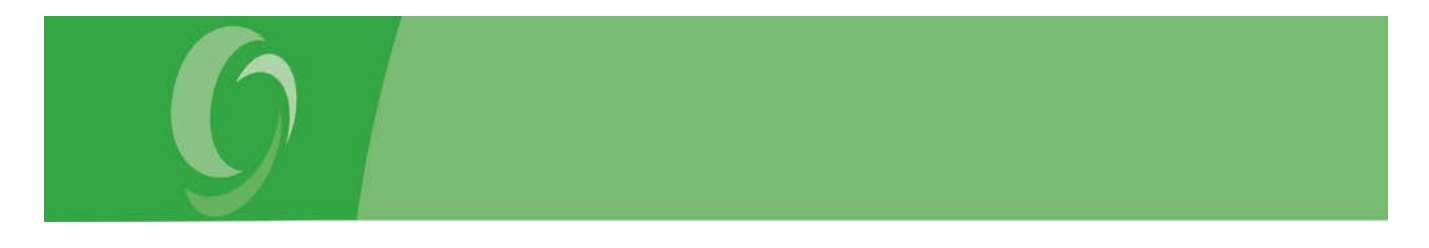

## **Chapter 11: Attaching an email to an existing Task**

See **Chapter 9: Attaching emails to a task** or **Chapter 9: Attaching documents to a task**.

#### **Chapter 11: Attaching an email to an existing Appointment**

Follow instructions for **Chapter 9: Attaching emails to a task** or **Chapter 9: Attaching documents to a task** only open an appointment instead of a Task.

ave & Delete

 $\mathbb{X}$  To Calenda

Forward Actions

VSERT FORMATTEXT REVIEW

# **Chapter 12: Creating recurring Appointments**

Open the Appointment

Select **Appointment** from the tabs at the top of your appointment or meeting

Choose the **Recurrence** button on the ribbon

Check the **Start** time, **End** time and **Duration** are correct

#### Choose the **Recurrence pattern**

Daily

Every "x" day Weekday only

Weekly

Specific days of week (Mon & Tue) Every "x" day of month (3rd Thursday)

#### Monthly

Specific days of month (Wed & Fri) Every "x" day of month (3rd Thursday of month)

#### Yearly

Specific date of year (28<sup>th</sup> March) Every "x" day of year  $(2<sup>nd</sup> Friday of April)$ 

Decided the **Range of recurrence**

Start date No end date End after "x" occurrence End by (choose a specific date)

#### Click OK

# **Chapter 12: Setting up the Weekly Calendar View**

Go to Calendar

Select **View** from the tabs at the top of your Calendar Choose the **Week** or **Work Week** icon on the ribbon

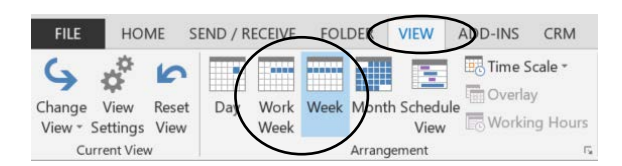

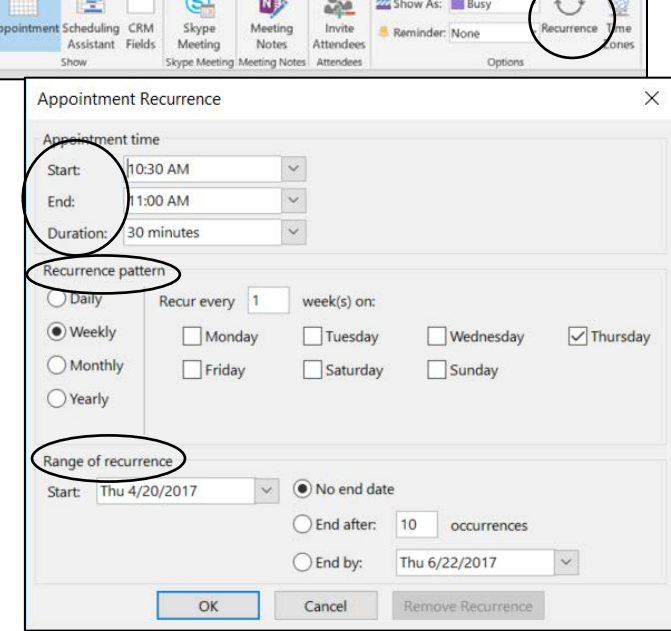

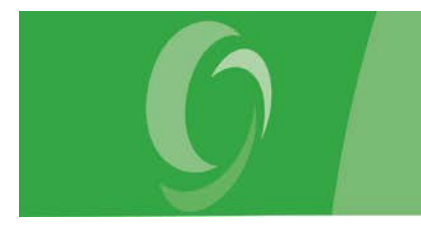

## **Chapter 12: Adding Categories**

Go to Calendar and open an Appointment Select **Appointment** from the tabs at the top of your window Click on **Categorize** on the Untitled Task ribbon Select **All Categories** from the dropdown list

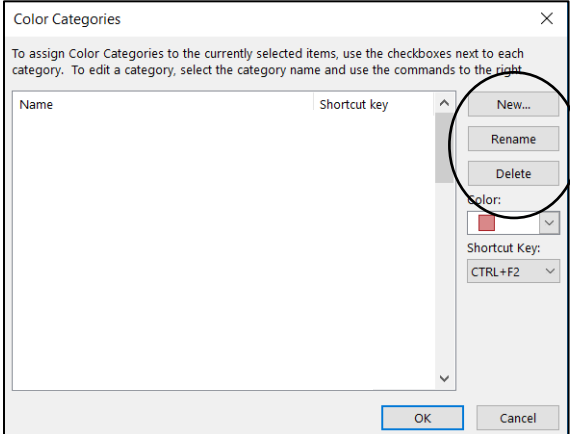

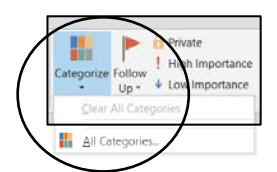

Click **New…** to add calendar categories Click **Rename** to change existing categories Click **Delete** to eliminate existing categories

# **Chapter 12: Creating a Task from OneNote**

Go to OneNote and **right-click** anywhere in the text you want to make an Outlook Task Select **Home** from the tabs at the top of your window

Click on **Outlook Tasks** on the ribbon

Select **Due Date** from the dropdown list

Click on **Outlook Tasks** on the ribbon again

Select **Open Task in Outlook** from the dropdown list

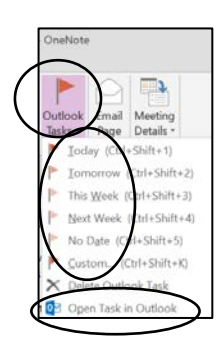

# **Chapter 12: Copying or Moving a Task directly to the Calendar**

Select the Task that you want to attach to a Calendar Appointment

**Right-click and drag** the task to the **Calendar** on the date and time where you want it to go When you release your right-click you will get these options: (if you didn't get these choices, try again and be sure to RIGHT-CLICK while you drag.)

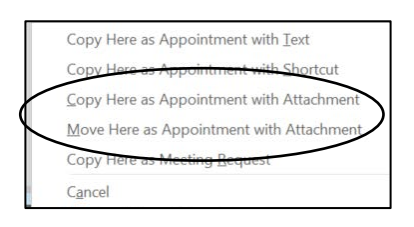

We recommend you choose either:

**Copy Here as Appointment with Attachment** - this will leave one copy of the task in the To-Do Bar and attaches another copy in the body of an appointment.

**Move Here as Appointment with Attachment** - this deletes the task from the To-Do Bar and attaches the Task to the body of an appointment.

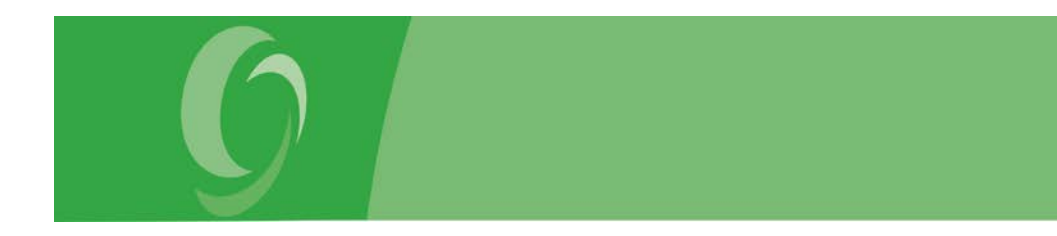

Using **Appointment with Attachment** will ensure that the Task will be attached - including any text, hyperlinks or emails that you included in the body of the Task

# **Chapter 12: Using Reminders**

Open the Task Check to box to the left of **Reminder** Set the **date** and **time** for the reminder Click **Save and Close**

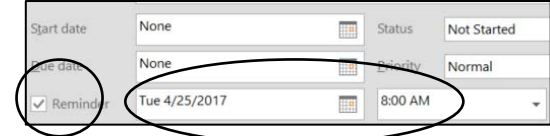

# **Chapter 12: Making the ControlPanel the Default View**

Go to the Calendar Select **File** from the tabs at the top of your window Click on **Options** on the left Select **Advance** from the tabs on the left Click on **Browse** to the right of the folder listed next to **Start Outlook in this folder** Select **Calendar** from the dropdown Click OK Click OK again

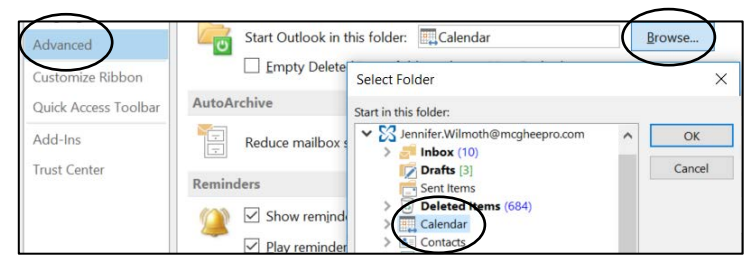